**การเริ่มต้นเข้าใช้งาน Microsoft Teams Login Name ด้วยบัญชีAccount มหาลัยฯ ตามด้วย @365.ksu.ac.th ตัวอย่าง XXXXXXXX.XX@365.ksu.ac.th และด าเนินการตามขั้นตอนดังนี้ 1.เข้าไปที่ URL : https://teams.[microsoft](https://teams.microsoft.com/).com/ แล้วล็อคอินด้วย KSU Account ของผู้ใช้**

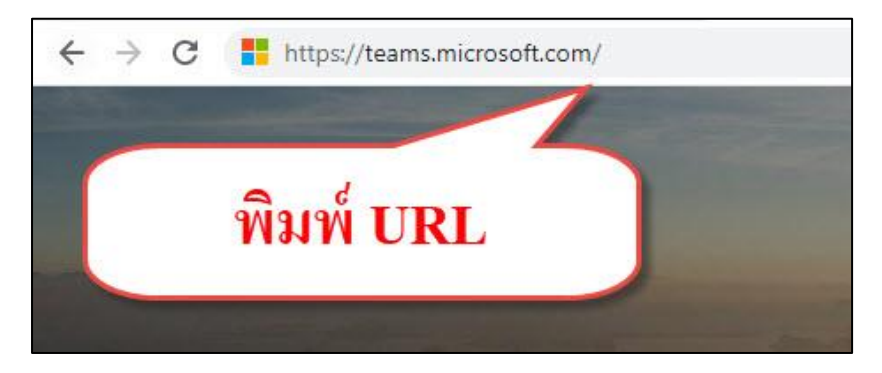

**2.เข้าสู่หน้า Login เข้าใช้งาน teams.microsoft.com**

**กรณีเป็นนักศึกษา User เป็นรหัสนักศึกษา password เป็นเลขบัตรประจ าตัวประชาชน (เมื่อเข้าใช้งาน ครั้งแรก) ข้อแนะน า หลังเข้าใช้งานครั้งแรกควรเปลี่ยนรหัสผ่านใหม่**

**กรณีเป็นบุคลากร User เป็นบัญชีเดียวกับสมาชิกอินเทอร์เน็ตมหาลัยฯ password เป็นเลขบัตร** ี ประจำตัวประชาชน (เมื่อเข้าใช้งานครั้งแรก) <u>ข้อแนะนำ</u> หลังเข้าใช้งานครั้งแรกควรเปลี่ยนรหัสผ่านใหม่

ตัวอย่าง User : **[XXXXXXXX](mailto:XXXXXXXX.XX@365.ksu.ac.th).XX@365.ksu.ac.th** (บุคลากร) Password : **เลขบัตรประจ าตัวประชาชน (เมื่อเข้าใช้งานครั้งแรก)** ตัวอย่าง User : **[xxxxxxxxxxxx](mailto:xxxxxxxxxxxx-x@365.ksu.ac.th)-x@365.ksu.ac.th** (นักศึกษา) Password : **เลขบัตรประจ าตัวประชาชน (เมื่อเข้าใช้งานครั้งแรก)**

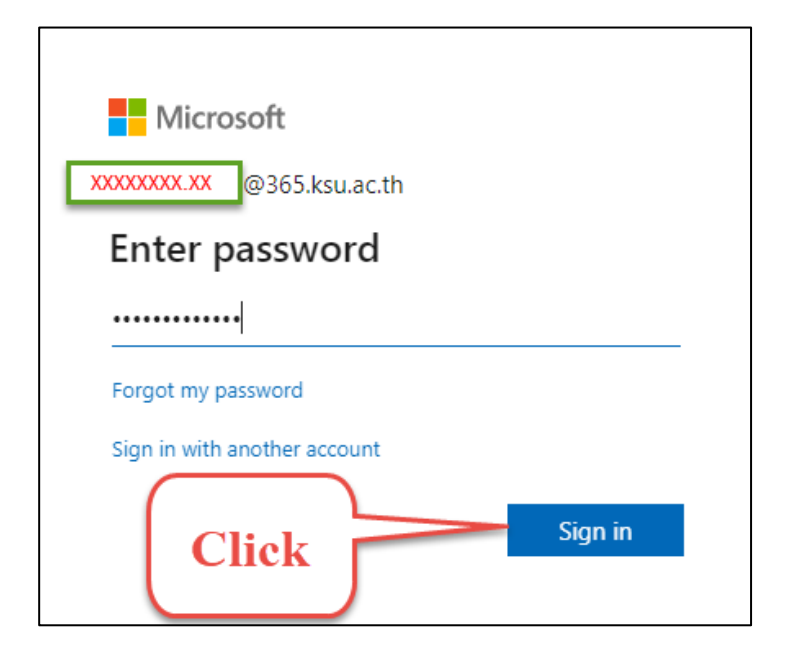

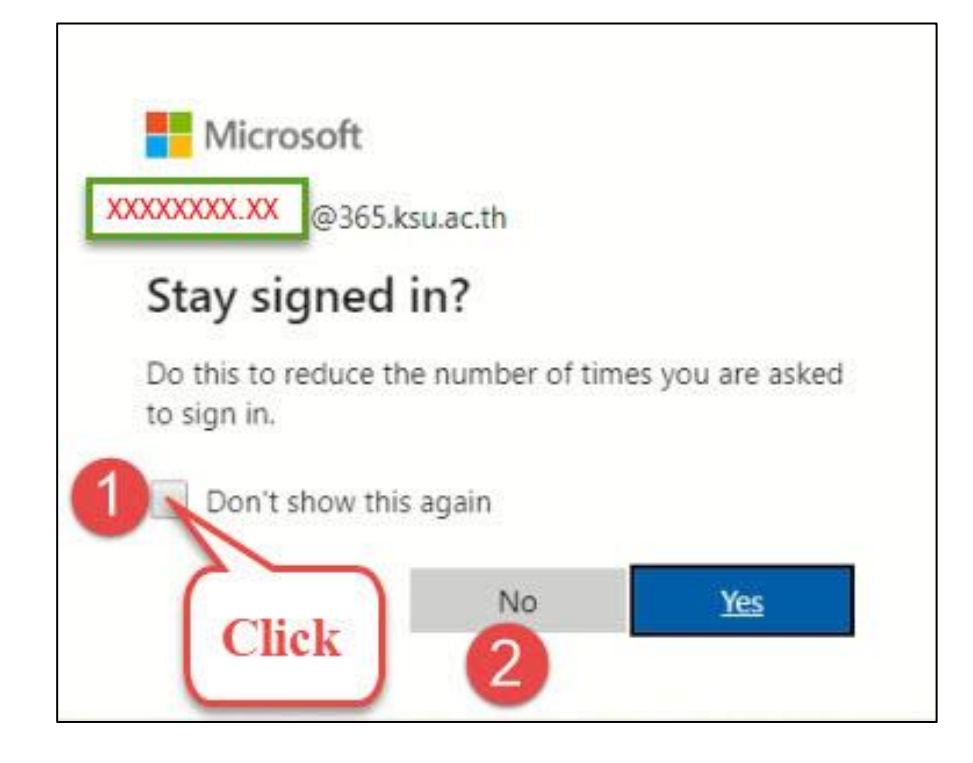

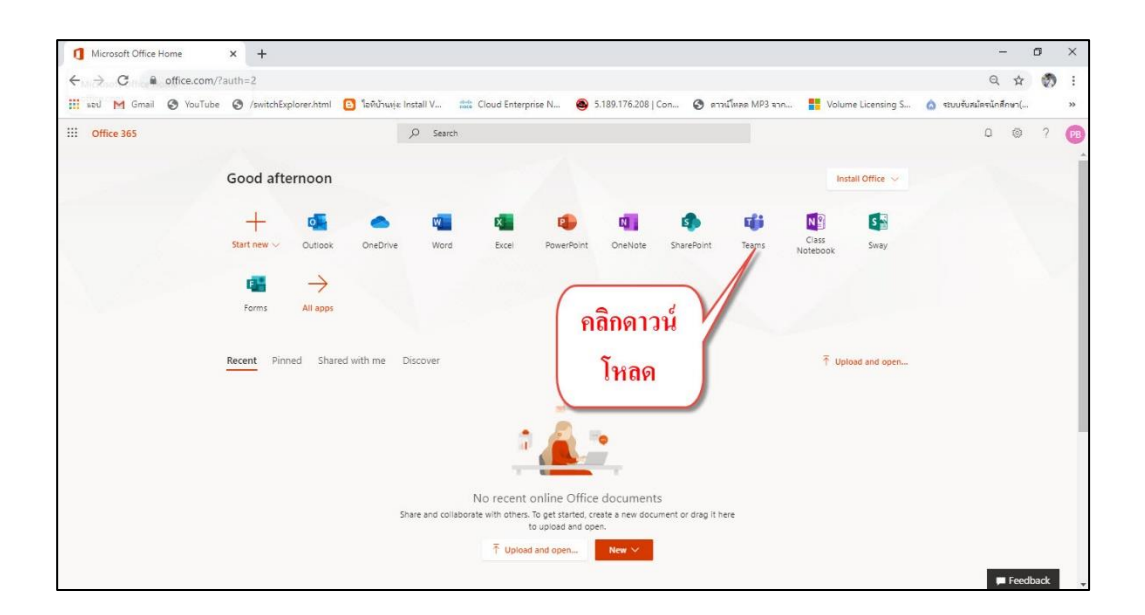

**สามารถโหลดแอปลง Smart Phone โดย Search "Microsoft Teams" ใน Play Store และ App Store**

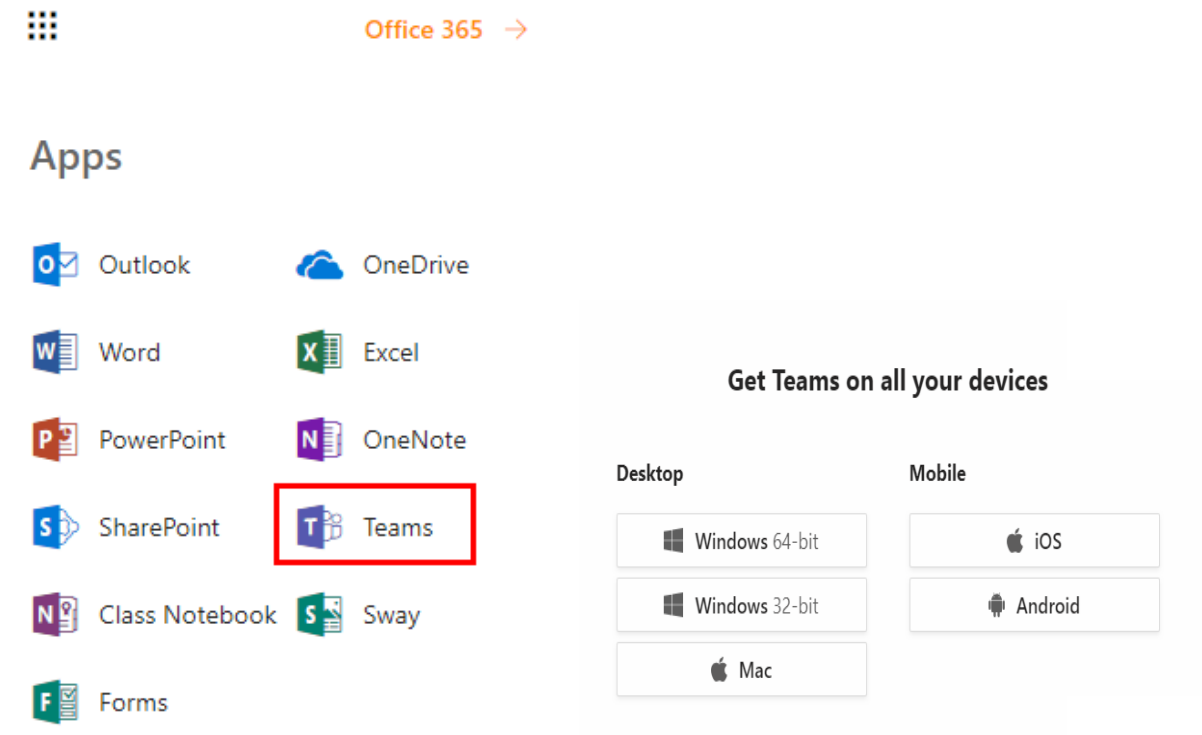

เมื่อเปิดโปรแกรมขึ้นมาจะเห็น **icons** ต่างๆ ด้านซ้ายสุดของโปรแกรม

# **พิมพ์ Account เข้าใช้งาน**

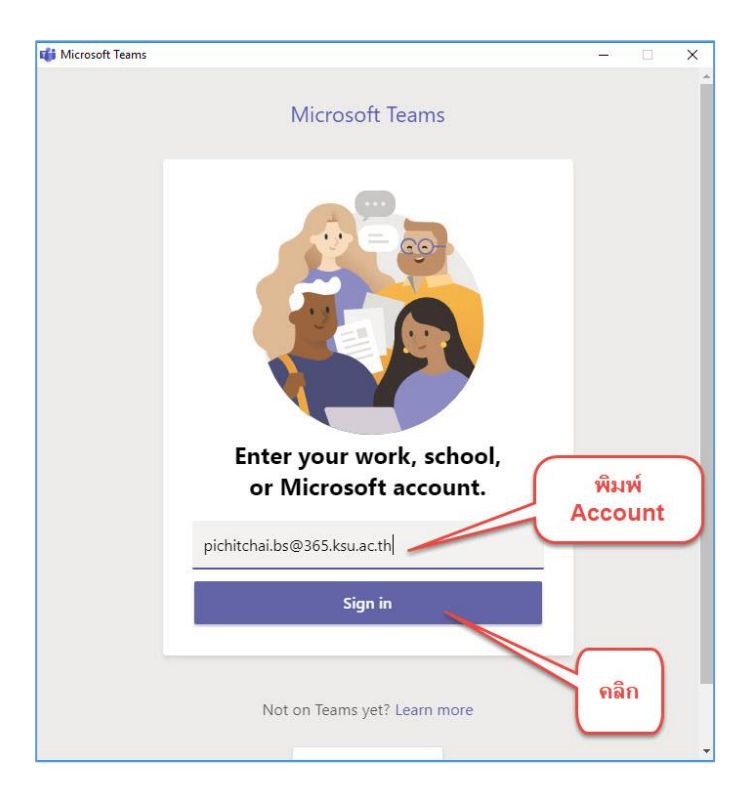

### **พิมพ์รหัสผ่านเข้าใช้งาน**

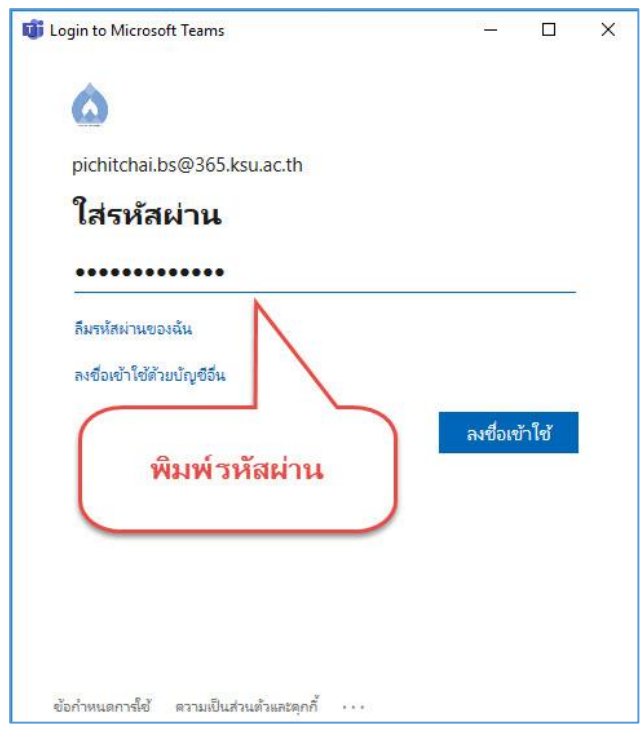

# **3.เข้าสู่การใช้งาน Mail KSU**

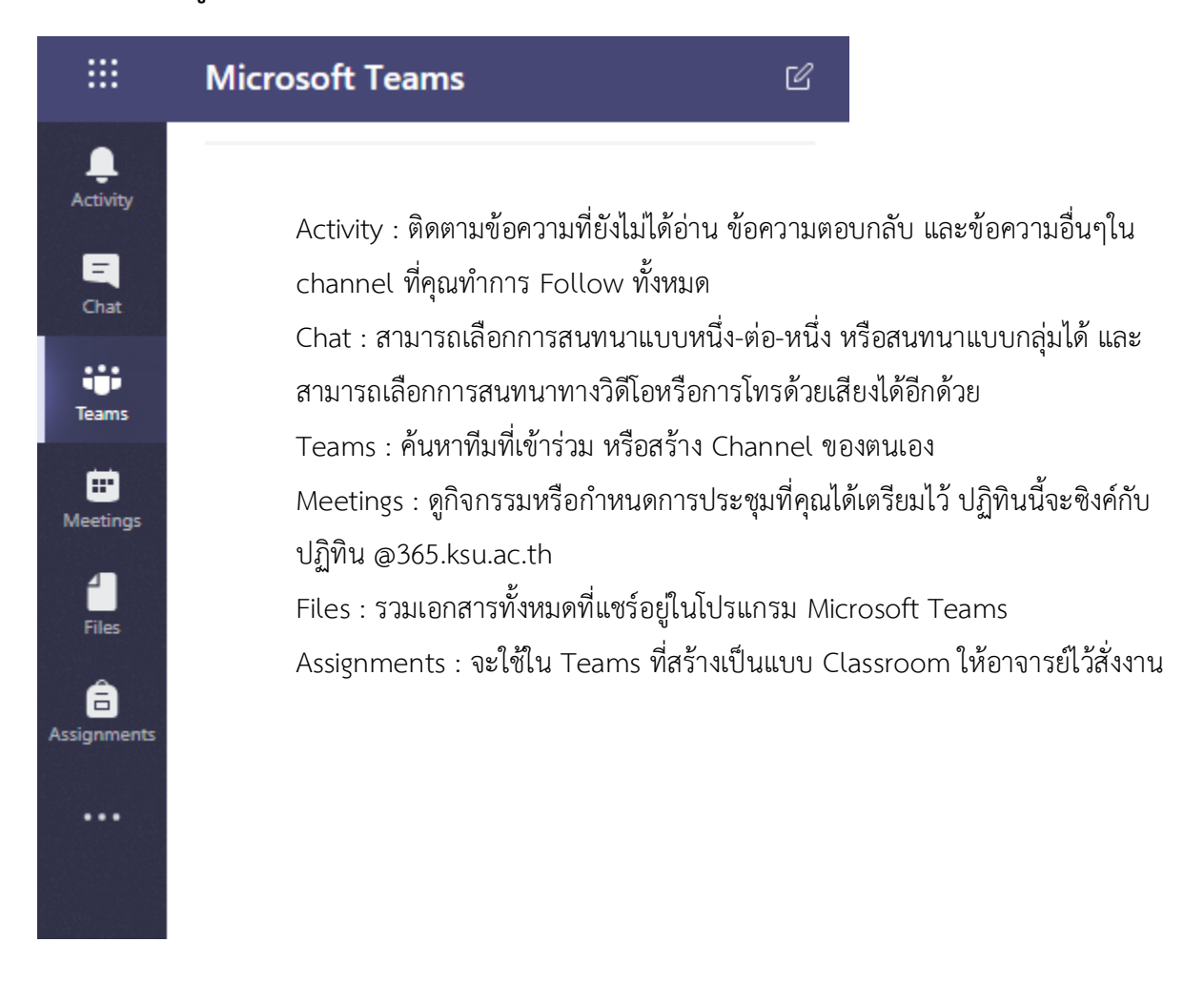

# **4. เลือก Tab Teams >> Create Team**

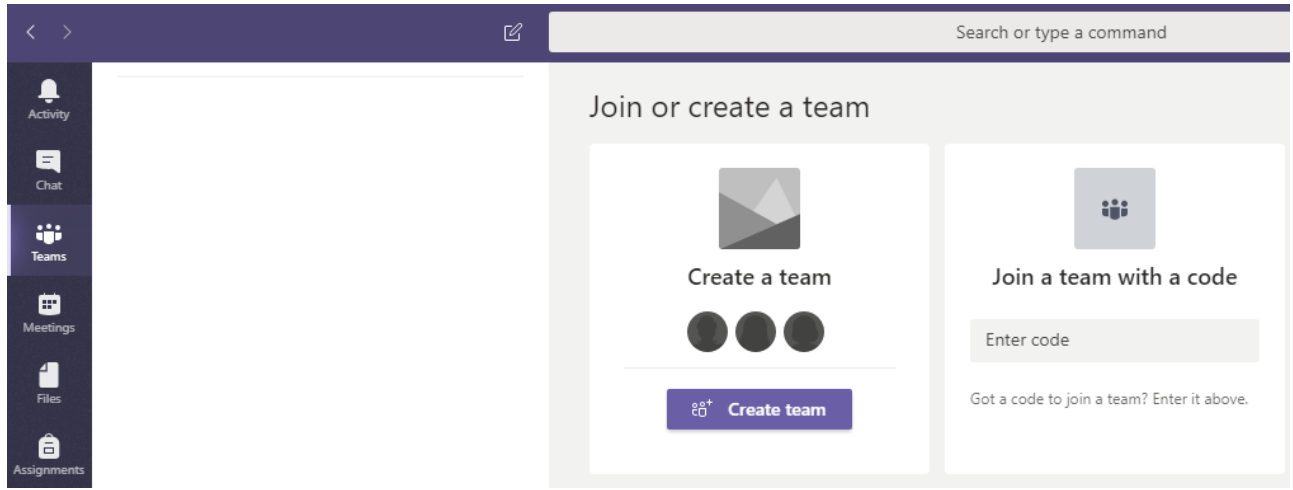

**5. เลือกชนิดของทีมตามความต้องการในการใช้งาน (ใน 1 ทีมมีสมาชิกได้ไม่เกิน 250 คน)**

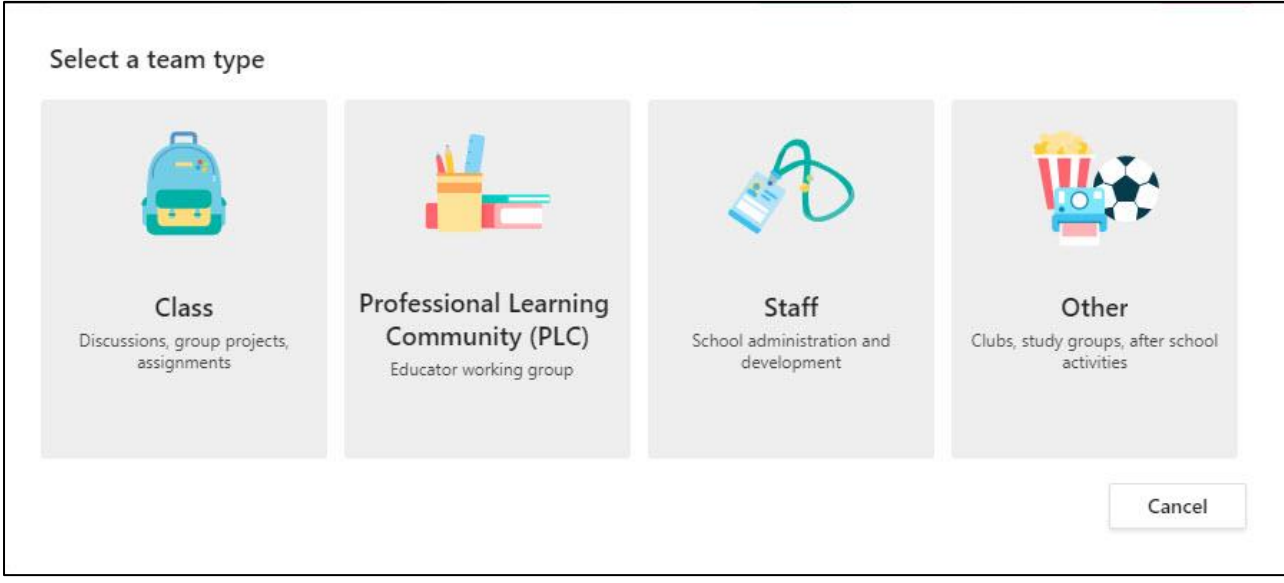

ตั้งชื่อทีมพร้อมกับค าอธิบาย (ถ้ามี) จากนั้นเลือกตั้งค่าเป็นแบบ **Private** หมายถึงผู้ที่เป็น **Team Owner** เท่านั้นจะ สามารถแอดสมาชิกได้ หากเลือกเป็นแบบ **Public** หมายถึง ใครก็ได้ในองค์กรของคุณสามารถแอดสมาชิกเข้าในทีมที่ คุณสร้างขึ้นได้ จากนั้นกด **Next**

#### Create your team

Staff leaders are owners of staff teams and add others as members. Each staff team allows you to communicate, share important documents, and set up a Staff Notebook to track common administrative goals.

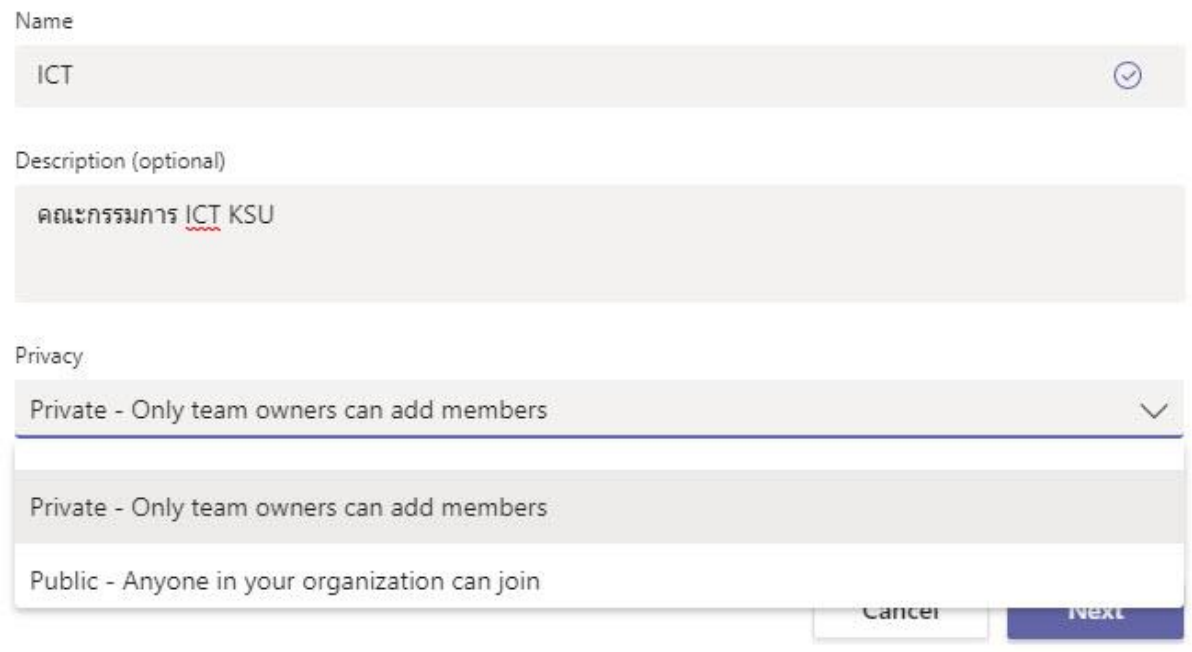

**6.ท าการเพิ่มสมาชิก โดยพิมพ์ Account KSU ของบุคลากรที่ต้องการเพิ่มลงไป จากนั้นกด Add หรือจะ กด Skip เพื่อเพื่มสมาชิกของทีมภายหลังก็ท าได้**

#### Add people to "ICT"

Start typing a name, distribution list, or security group to add to your team. You can also add people outside your organization as guests by typing their email addresses.

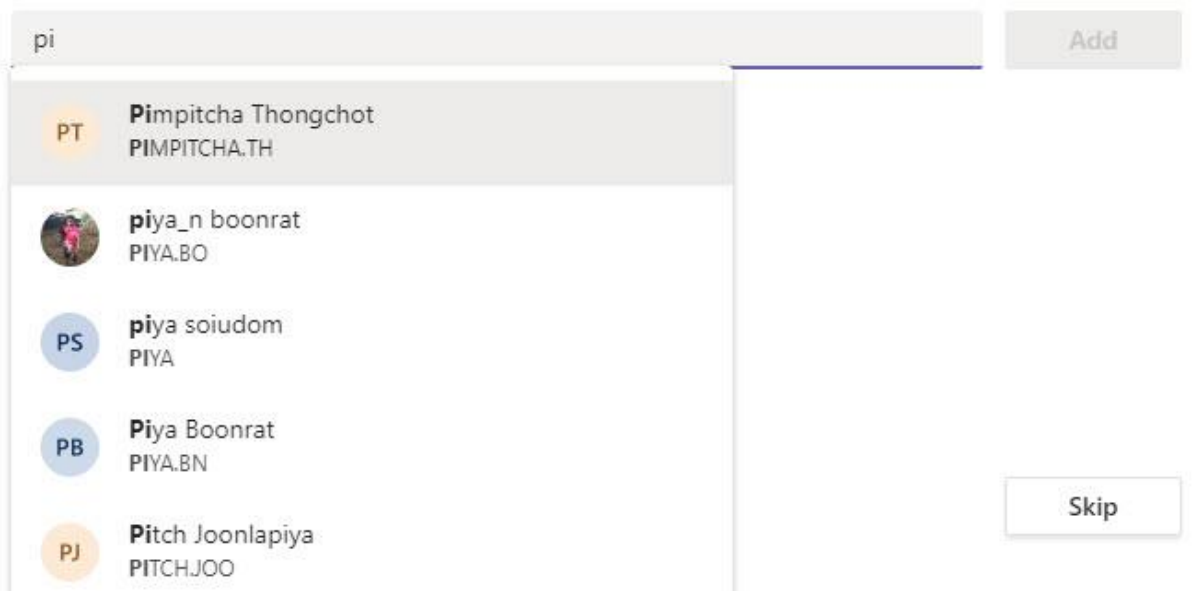

ิ ตามค่าเริ่มต้น ทุกทีมจะมี General Channel ซึ่งเหมาะสำหรับการประกาศข้อมูลที่จำเป็นสำหรับทั้งทีม หาก ต้องการสร้าง Channel เพิ่ม ให้เลือก MSTeam08.png ตัวเลือกเพิ่มเติม(ถัดจากชื่อทีม) จากนั้นเลือก Add Channel และใส่ชื่อพร้อมคำอธิบายสำหรับ Channel จากนั้นกด Add

หากเลือก Automatically show this channel in everyone's channel list หมายถึง ต้องการให้แชนเนลนี้ ปรากฏให้เห็นโดยอัตโนมัติในรายชื่อแชนเนลของทุกคนที่อยู่ในทีม

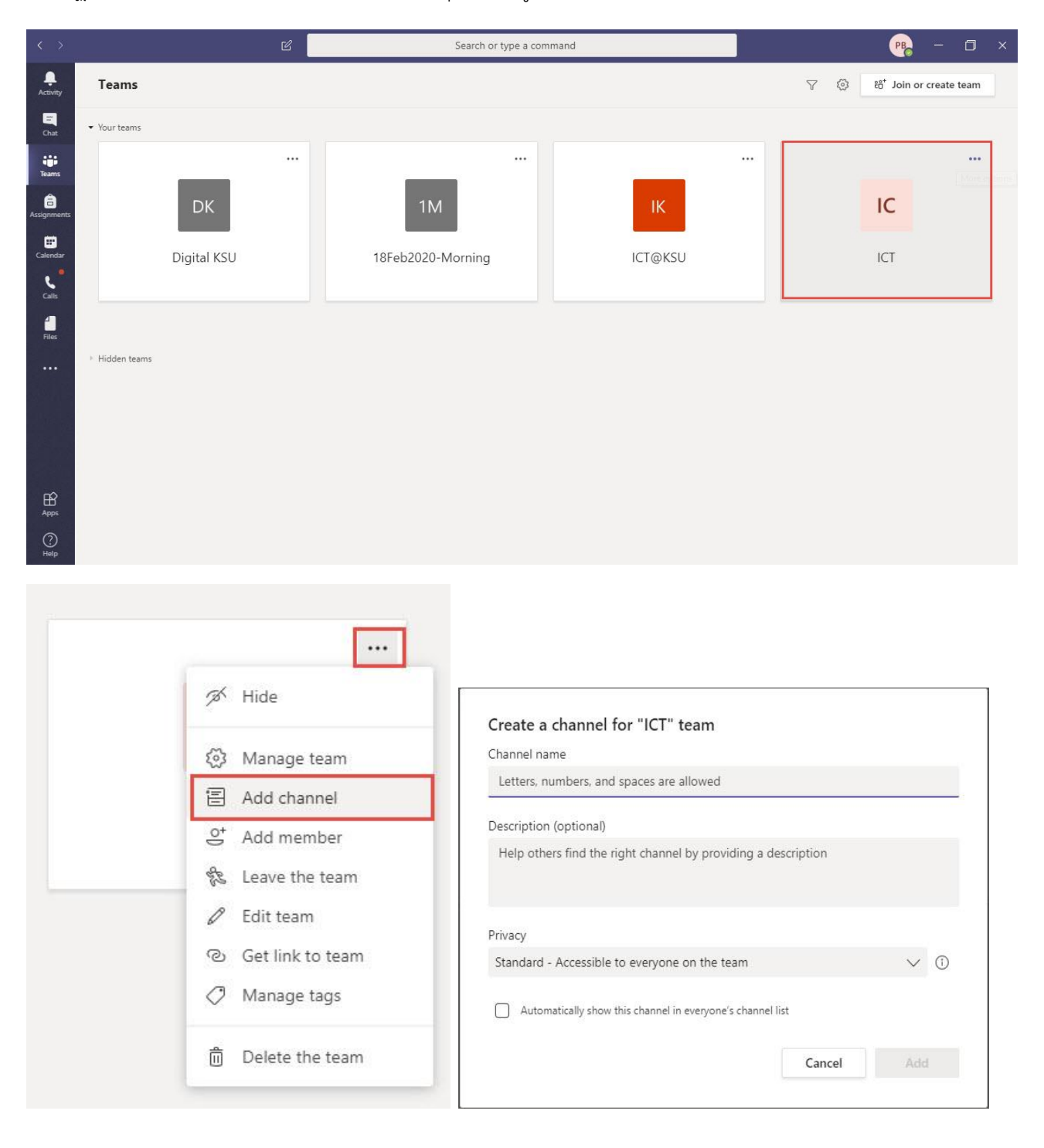

**1. คลิกเข้าไปในห้องประชุมในช่องการสนทนาของกลุ่มที่ต้องการจัดการประชุม คลิกเลือกที่ icon Meet now**

Start a new conversation. Type @ to mention someone.

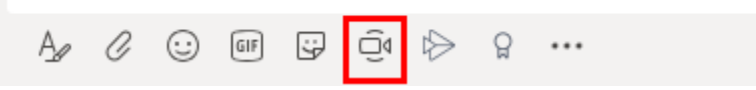

**2. สามารถตั้งค่าต่างๆได้ก่อนจะเริ่มการประชุม**

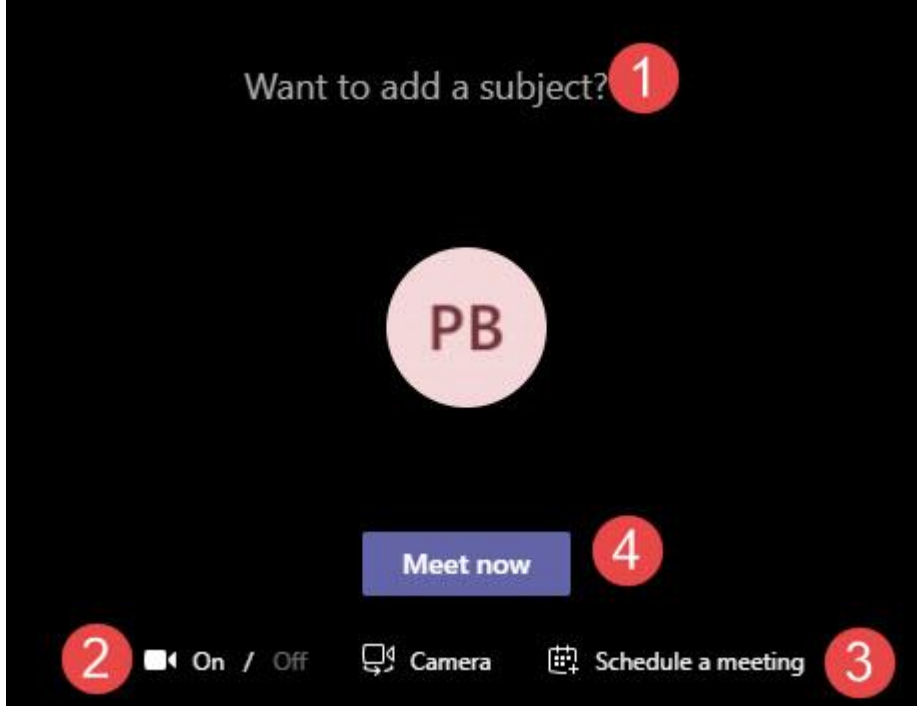

- 1.ใส่หัวข้อการประชุม
- 2.เปิด-ปิดกล้องบนอุปกรณ์ของเรา
- 3.นัดหมายประชุมล่วงหน้า (หากต้องการประชุมทันทีไม่ต้องเลือกตัวเลือกนี้)
- 4.เริ่มการประชุม

**3. ในหน้าต่างของการประชุม จะมีตัวเลือกต่างๆ ดังนี้**

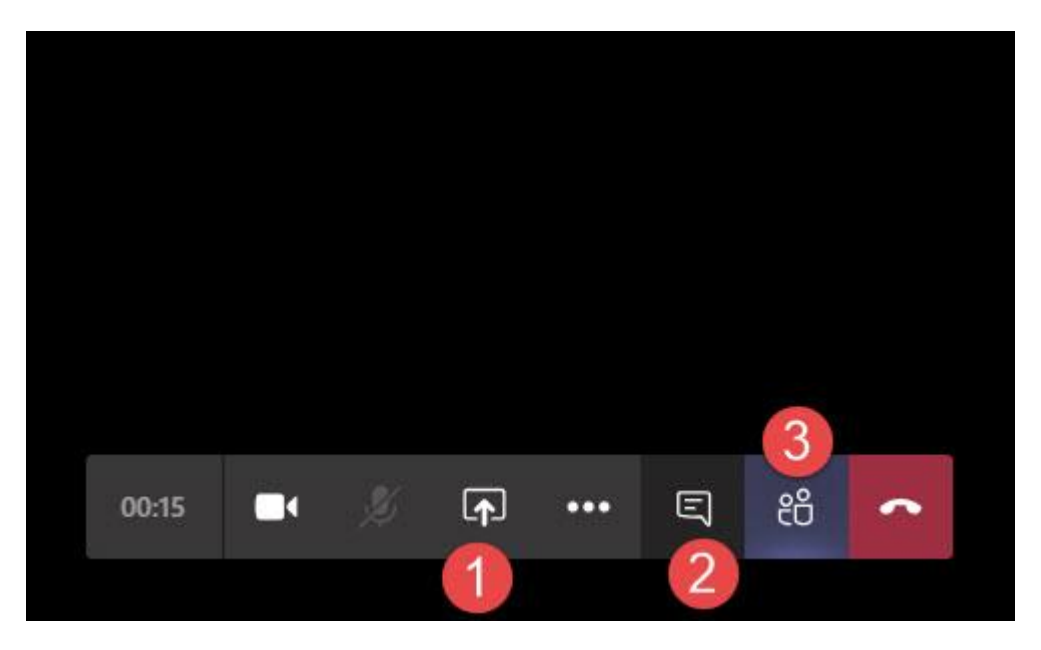

- 1. Share : สามารถแชร์หน้าจอ desktop ของเราให้ผู้เข้าร่วมประชุมดูได้ อีกทั้งยังสามารถแชร์ไฟล์ที่เก็บไว้ใน โปรแกรม MS Teams One drive และ เครื่องคอมพิวเตอร์ได้ด้วย
- 2. Show Conversation : ผู้เข้าร่วมประชุมทุกคนสามารถ Chat ได้ระหว่างการประชุม
- 3. Show Paticipants : ผู้เข้าร่วมประชุมสามารถดูได้ว่ามีสมาชิกคนใดเข้าร่วมประชุมอยู่ อีกทั้งยังสามารถเชิญ ผู้อื่นเข้าร่วมประชุมจากหน้านี้ด้วย

**4. ส าหรับ MSTeam08.png ตัวเลือกเพิ่มเติม**

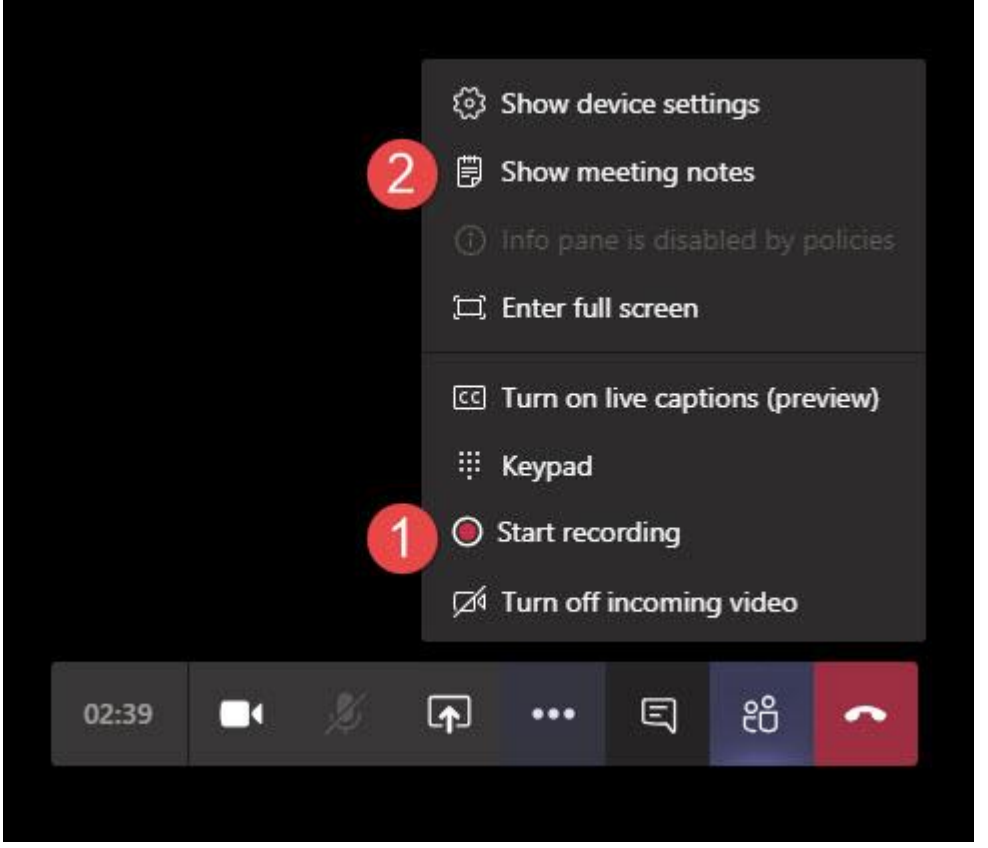

1. Start recording: บันทึกการประชุมในรูปแบบวิดีโอ เพื่อรับชมย้อนหลังสำหรับผู้ที่ไม่สามารถเข้าร่วมการประชุม ได้ ไฟล์การประชุมที่บันทึกเรียบร้อยแล้วจะปรากฏที่หน้าแชท โดยสามารถเปิดดูบนเว็บผ่าน Microsoft Stream ได้ 2. Show meeting notes: เรียกใช้ Meeting Notes ได้ในระหว่างการประชุม